# **UNIFONIC**

**حمالت الرسائل النصية القصرية )SMS )** يونيو ، 2024

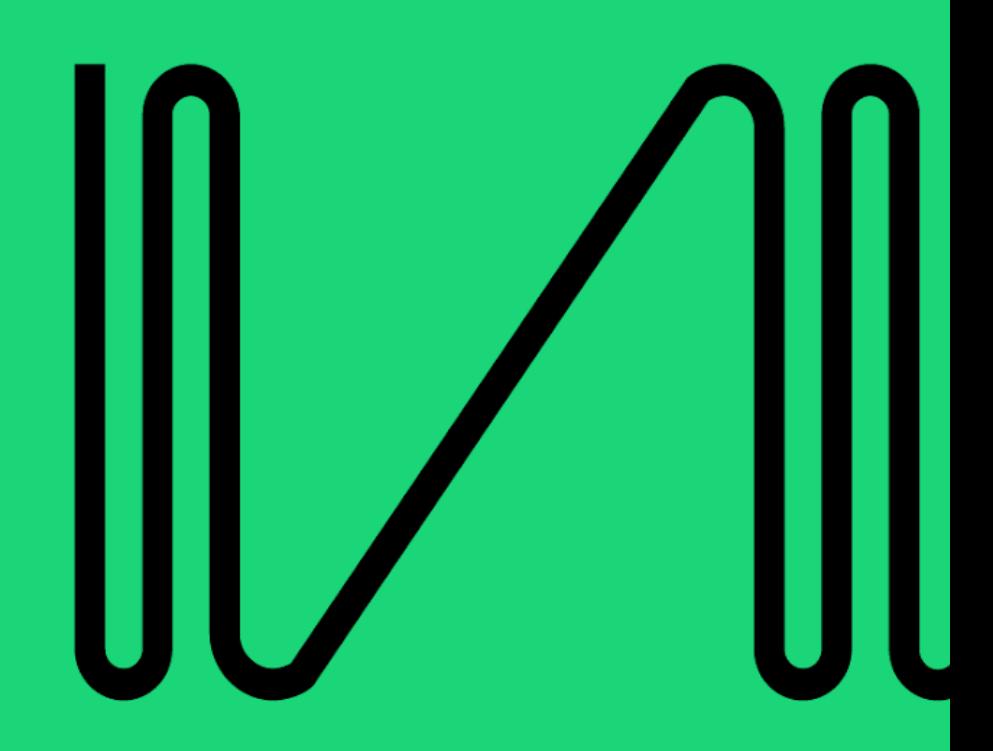

التحليلات والتقارير (واتساب) اقتراح التعديلات

ًباستخدام تحليلات الحملة، احصل على نظرة عامة على الحملة وتقارير تفصيلية مفصلة فورًا بعد إطلاق الحملة . في صفحة قائمة الحملات، انقر فوق أيقونة *عرض* **(**يرمز لها بالعين) للوصول إلى صفحة تفاصيل الحملة . ֧ׅ֧֚֚֚֚֚֚֚֚֚֚֚֚֚֚֚֚֚֚֚֚֚֚֚֚֚֚֚֚֚֚֚֚֚֡֝֝֜֝ هناك يمكنك الاطلاع على تفاصيل الحملة بما في ذلك الإحصائيات وتقارير الأداء .لمزيد من التحليلات، يمكنك تصفية ֦֦֦֧֦֧֦֧֦֦֧֦֧֧֦֧֧֪֧֪֧֧֧֪֧֪֛֚֚֚֚֚֚֝֝֝֝֜֓֜֓֝֬֝֓֝֬֝֓֝֓֝֬֝֬֝֓֝֬֝֓ ست يست مركز على على مستمر بستي عاملة على التقارير كملف.<br>التقارير حسب الحالة، كما يمكنك أيضًا تنزيل التقارير كملف.Excel ֖֧֢֧֢ׅ֧ׅ֧ׅ֧ׅ֧ׅ֧ׅ֧ׅ֧֧ׅ֧֚֚֚֚֚֚֚֚֚֚֚֚֚֚֚֡֝֜֜֜֡֜֓֡֜֓֜֓֜֓֜֜֓֝֬֜

### $\mathbf{w}$

### **ملحوظة**

ر<br>جميع الحالات والأعداد الموضحة في التقارير أدناه ليست نهائية. ستتغير حالات الرسائل ديناميكيًا عندما نتلقى تحديثات من القناة

### **لوحة معلومات الحملة**

يقدم هذا القسم التفاصيل الأساسية للحملة.

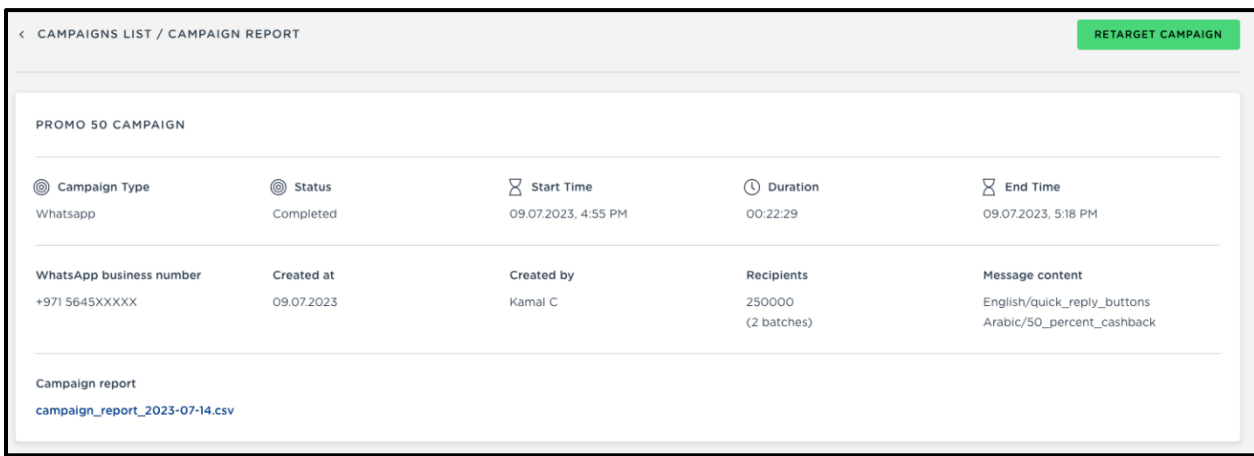

لوحة المعلومات

فيما يلي شرح لحالات الحملة المختلفة

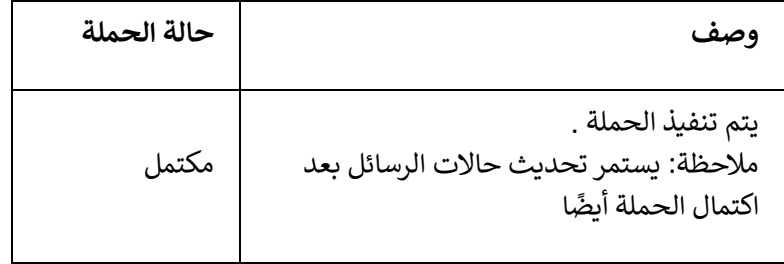

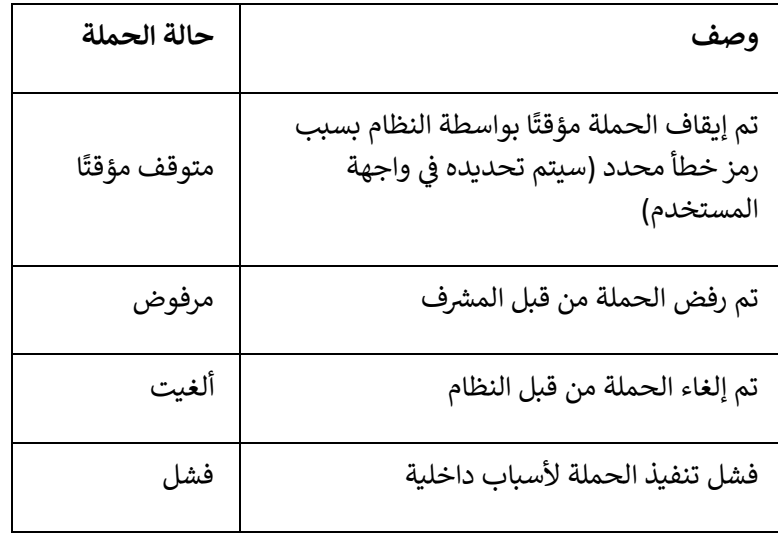

Щ

**مرشحات نموذج الرسالة**  إذا كانت الحملة تحتوي عىل نماذج متعددة تم تكوينها

- ستحتوي صفحة تحليالت الحملة عىل مرشح نموذج لفرز بيانات حالة الرسالة والنقر فوق بيانات األداء حسب نموذج واحد أو تجميع كافة النماذج
- ستحتوي تقارير الرسائل والنقرات التفصيلية عىل عمود مخصص إلظهار اسم النموذج ذي الصلة بحالة الرسالة أو النقر. يمكنك استخدام عامل تصفية النموذج المخصص لفرز البيانات حسب نموذج واحد أو جميع النماذج

### **ملخص**

التفاصيل التالية

- تقسيم عدد الرسائل حسب حالة الرسالة
- ملخص نقرات زر الرد الشي ع أو نقرات االرتباط القابلة للتتبع( uLink(

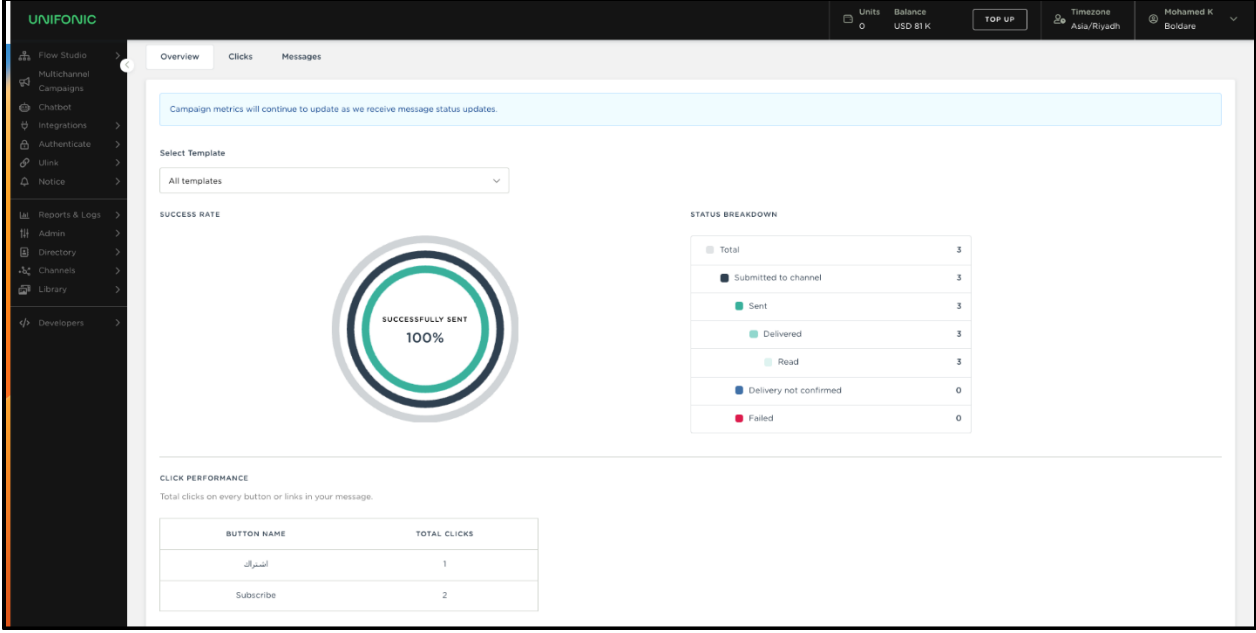

تفاصيل حالة الرسالة والزر/الروابط انقر فوق جدول الأداء

- **تقرير النقرات**
- **ـ** لن يظهر *التقرير التفصيلي* لأداء *النقرات* والنقرات إلا عند استخدام أزرار الرد السريع أو عناوين URL لتتبع uLink في الحملة ي ֦֧֦֧֦֧֢֦֧֦֧ׅׅׅ֧֚֚֚֚֡֜֜֜֓֡֜֡֜֓֡֡֬֜֓֡֬֜֓֡֬
	- **يوضح الجدول أدناه رموز الحالة المتاحة لتفاصيل حالة الرسالة**

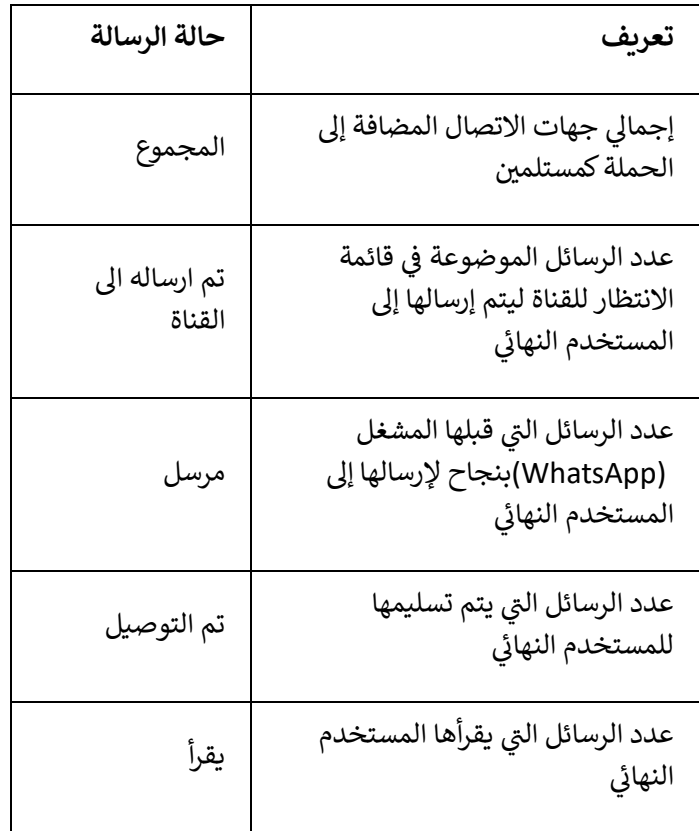

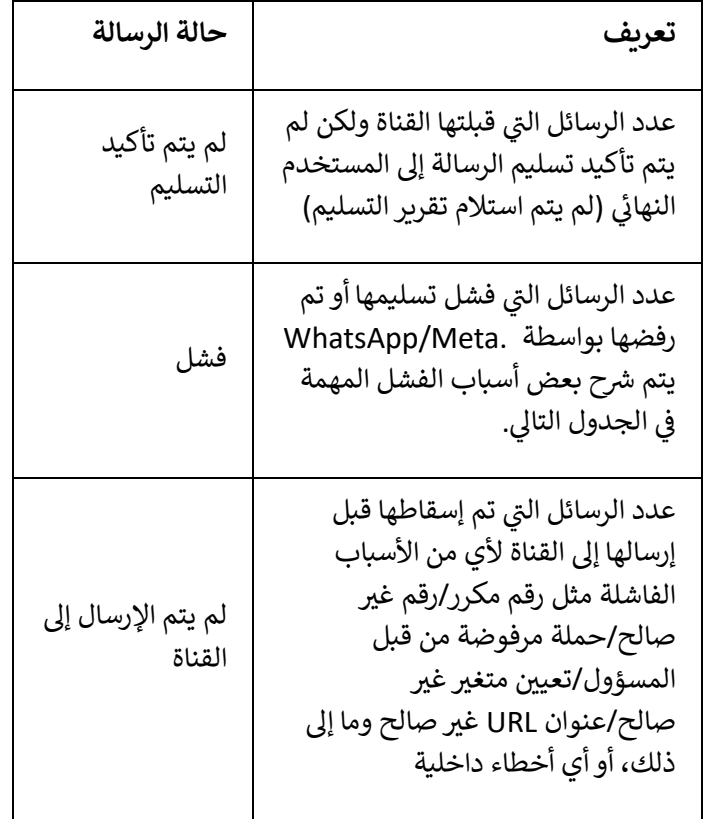

• **يوضح الجدول أدناه أسباب الفشل التفصيلية**

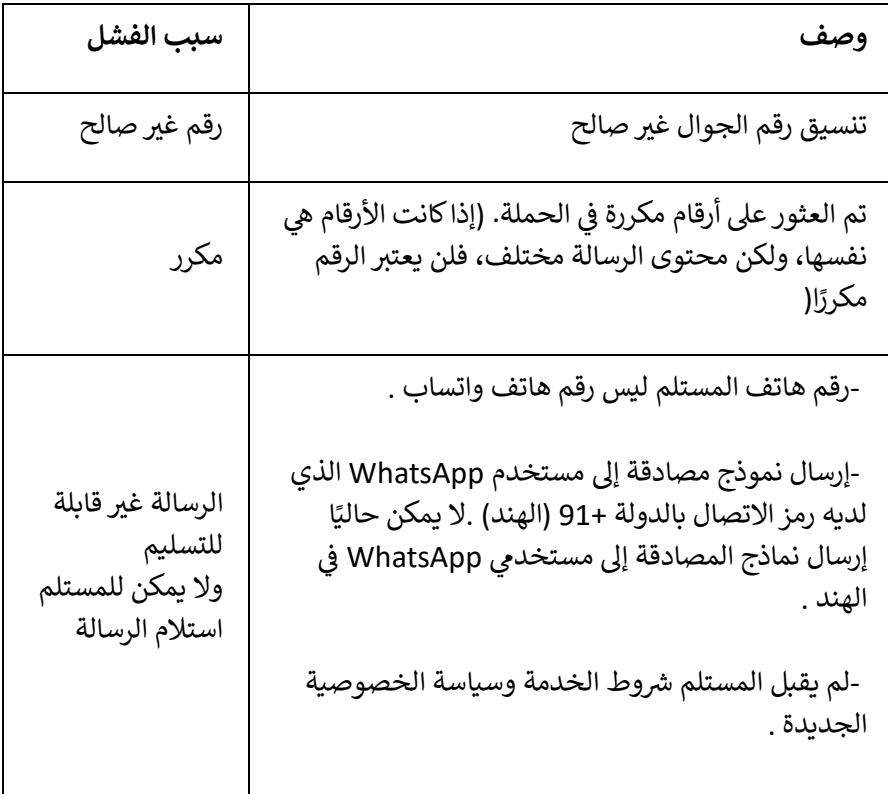

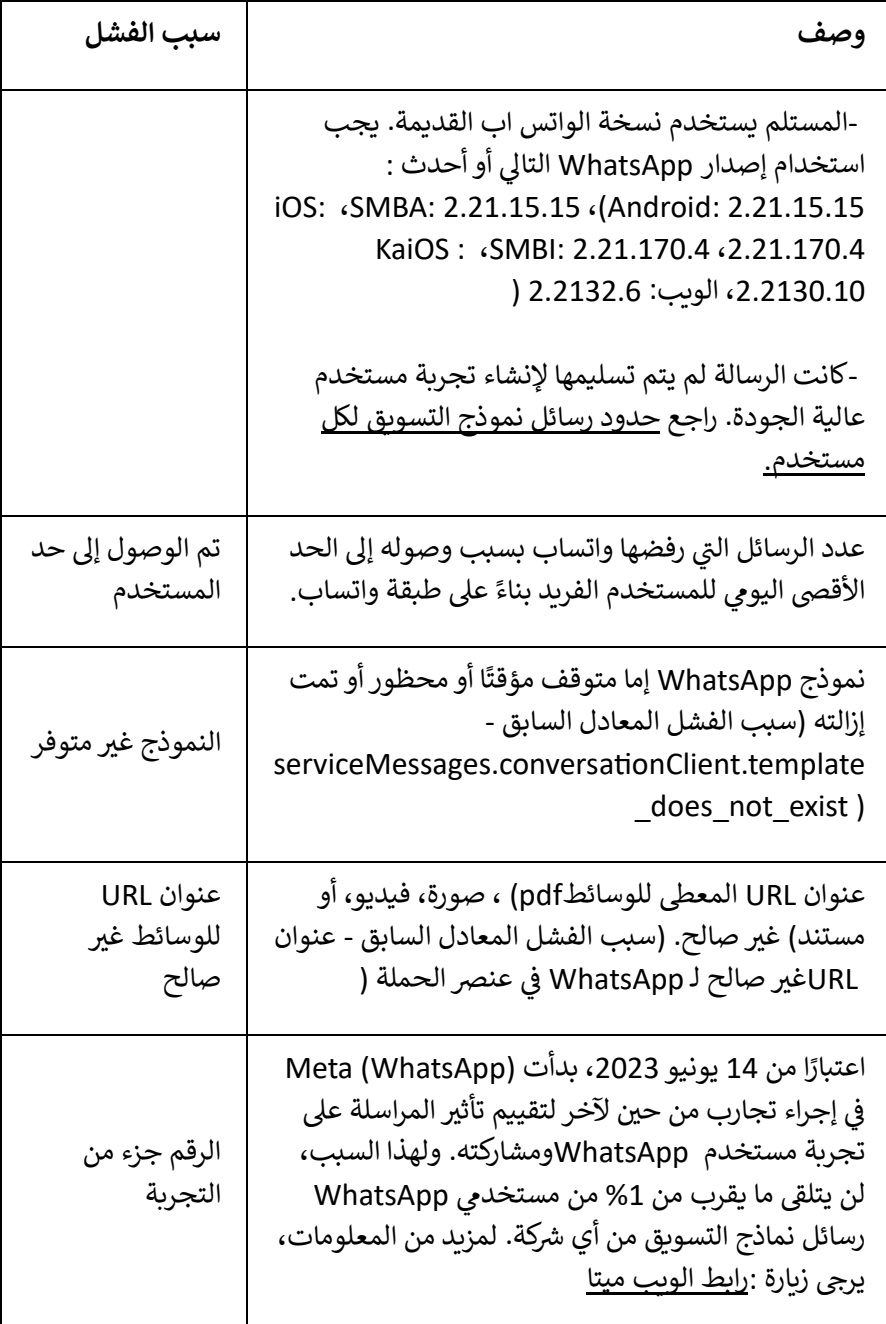

• **يوضح الجدول أدناه األزرار/الروابط. انقر فوق جدول األداء**

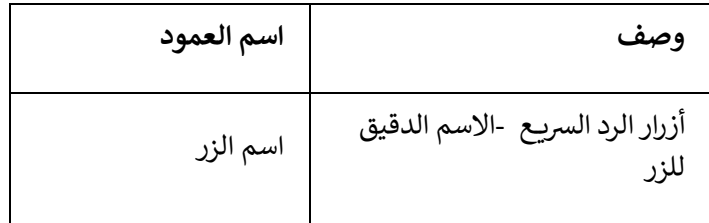

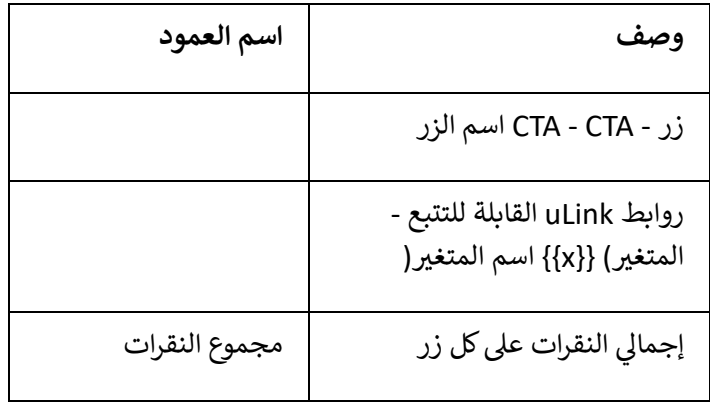

**رسائل**

تقرير **حالة الرسالة** ، **لتحديث الحالة ذات** ً يقدم هذا التقرير ا عن تسليم الرسائل يعرض تفاصيل  **ني والطابع الزم الصلة** ، **والسبب التفصيلي الفاشل** للرسائل الفاشلة.<br>.

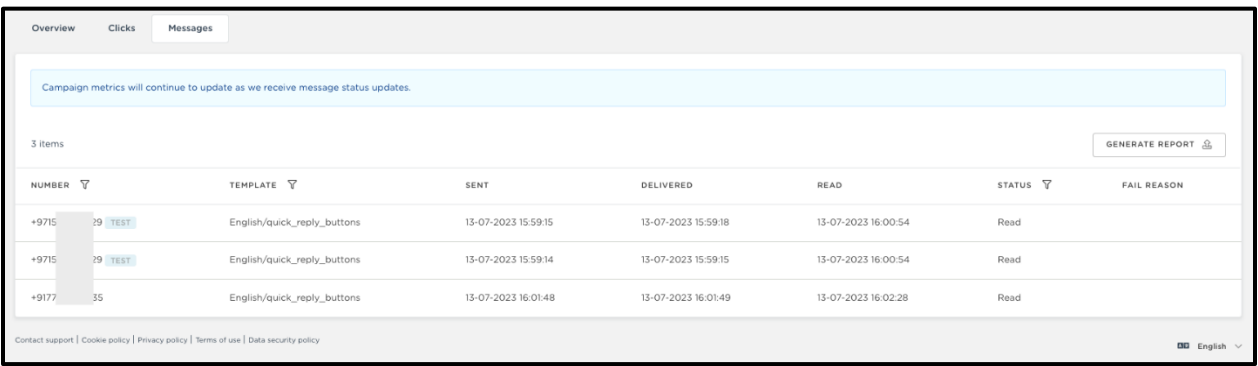

تقرير الرسائل

- **النقرات**
- إذا كانت الحملة تحتوي عىل عناوين URL لتتبع uLink أو أزرار الرد الشي ع المستخدمة، فيمكنك عرض تقرير النقرات. توفر لك هذه التقارير تفاصيلكل نقرة.

تقرير النقرات

## **النصائح واإلرشادات!**

- يمكنك تطبيق عوامل التصفية على جدول البيانات وتنزيل نفس البيانات في ملف Excel بالنقر فوق ي i ֦֧֦֧֢֚֚  $\cdot$ الزر**" تصدير**. **"**
- ا من يمكن أن يوفر لك تقرير التصدير مزيد المعلومات حول سبب فشل إرسال بعض الرسائل . يمكنك ً العثور عىل عمود" سبب الفشل "حيث يمكنك العثور عىل السبب الدقيق لفشل الرسالة

**تصدير تقرير مفصل** 

تتيح لك ميزة تصدير التقرير تنزيل التقرير التفصيلي بمعلومات إضافية بتنسيق CSV حتى تتمكن من إجراء مزيد من التحليل<br>. ֦֧֦֧֢֚֚ س عسر السيانات. يحتوي الملف الذي تم تنزيله أيضًا على القيم المتغيرة التي قمت بتعيينها مع كل جهة اتصال.<br>للبيانات. يحتوي الملف الذي تم تنزيله أيضًا على القيم المتغيرة التي قمت بتعيينها مع كل جهة اتصال. ي ֦֧֦֧֢֚֚  $\ddot{\phantom{0}}$ 

> **تحتوي عل أقل من ني تصدير للحمالت ال 10000 جهة اتصال .** عند النقر فوق تقرير التصدير، سيتم تنزيل الملف على الفور. .<br>י ֖֧֚֚֚֚֚֚֚֚֚֚֚֚֚֚֚֚֚֚֚֚֚֚֚֚֚֚֚֚֚֚֬֝֟֜֡֜֓֝

### Щ

### **تحميل مفلي**

ي ֦֧֦֧֦֧֦֧֦֧֦֧֦֧֜֜ لاحظ أنه إذا قمت بتطبيق أي مرشحات على التقارير التفصيلية في واجهة المستخدم، فسيتم تطبيق المرشحات نفسها ا. إذاكنت تريد يل أيض ً عىل ملف التت يل التقرير لجميع جهات االتصال، فتأكد من مسح جميع عوامل التصفية عىل تت ֦֧֦֧֢֚֚ ֦֧֦֧֢֚֚ واجهة المستخدم قبل تنزيل التقرير .  $\cdot$ 

**تحتوي عل تصدير للحمالت ال من ني أكي 10000 جهة اتصال . ر**

.<br>سيتم إنشاء التقرير دون اتصال بالإنترنت بشكل غير متزامن. عند النقر فوق الزر*" تصدير* "، سيبدأ النظام في إنشاء التقرير ي i .<br>في الخلفية وسيتم إرسال تنبيه عبر البريد الإلكتروني إلى معرف البريد الإلكتروني المسجل بمجرد أن يصبح التقرير جاهزًا ي ي ֦֧֦֧֦֧֢ׅׅׅׅׅ֧֚֚֚֡֝֜֜֓֡֜֓֡֜֡֜֡֜֝֬ ي للتنزيل. يمكنك العودة إلى صفحة التقارير نفسها لتنزيل التقرير المتوفر بسهولة على الفور. ֦֧֦֧֢֚֚  $\cdot$ .<br>י ֦֧֛֜